## **1.1. Download CUDA Toolkit 10.1**

Please download the CUDA Toolkit 10.1 installer from the following site. - Select [exe (local)] as the Installer Type.

https://developer.nvidia.com/cuda-10.1-download-archive-update1

## **1.2. Installation of CUDA Toolkit 10.1**

Please install the CUDA Toolkit 10.1 Base Installer, according to the following procedure.

- 1. Double click the downloaded installer file and execute it.
- 2. The confirmation screen for the extraction destination is displayed. Click "OK".
- 3. If the warning screen shown below is displayed, click "CONTINUE" to continue processing.
- 4. Since the confirmation screen of the license agreement is displayed, click "AGREE AND CONTINUE" to continue processing.

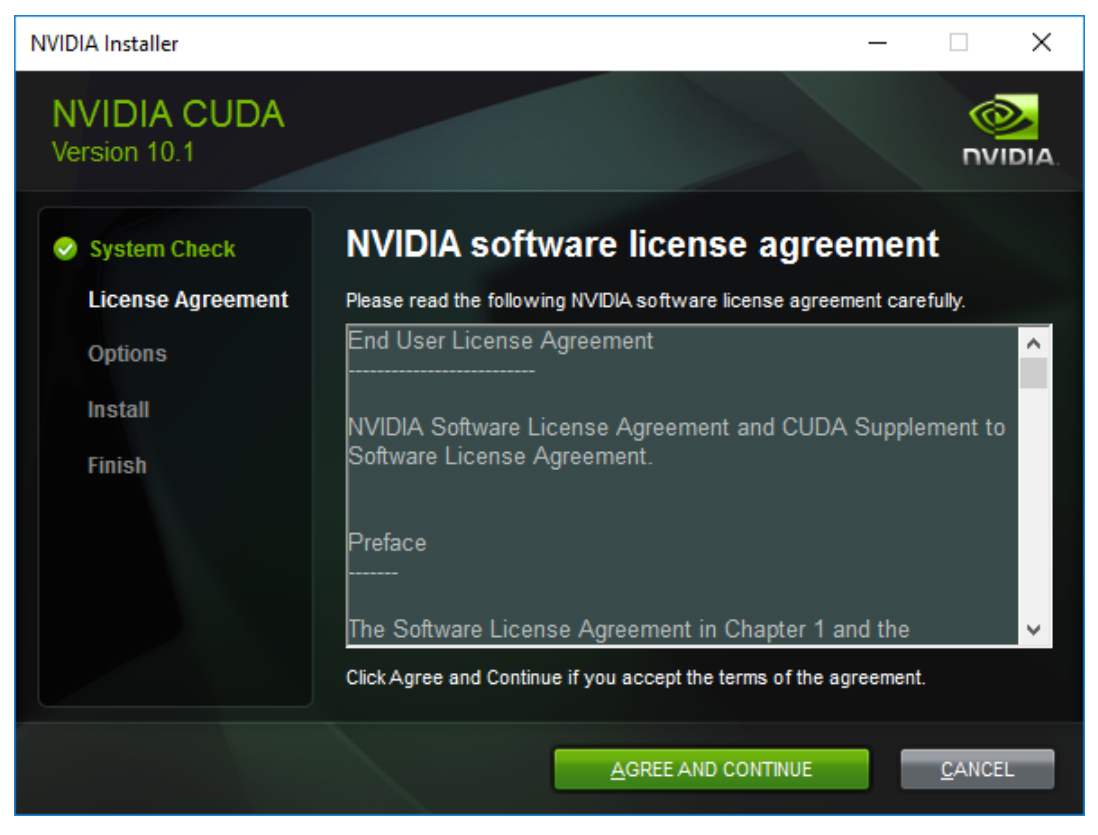

5. The confirmation screen of the installation option is displayed.

Select "Custom" and click "NEXT".

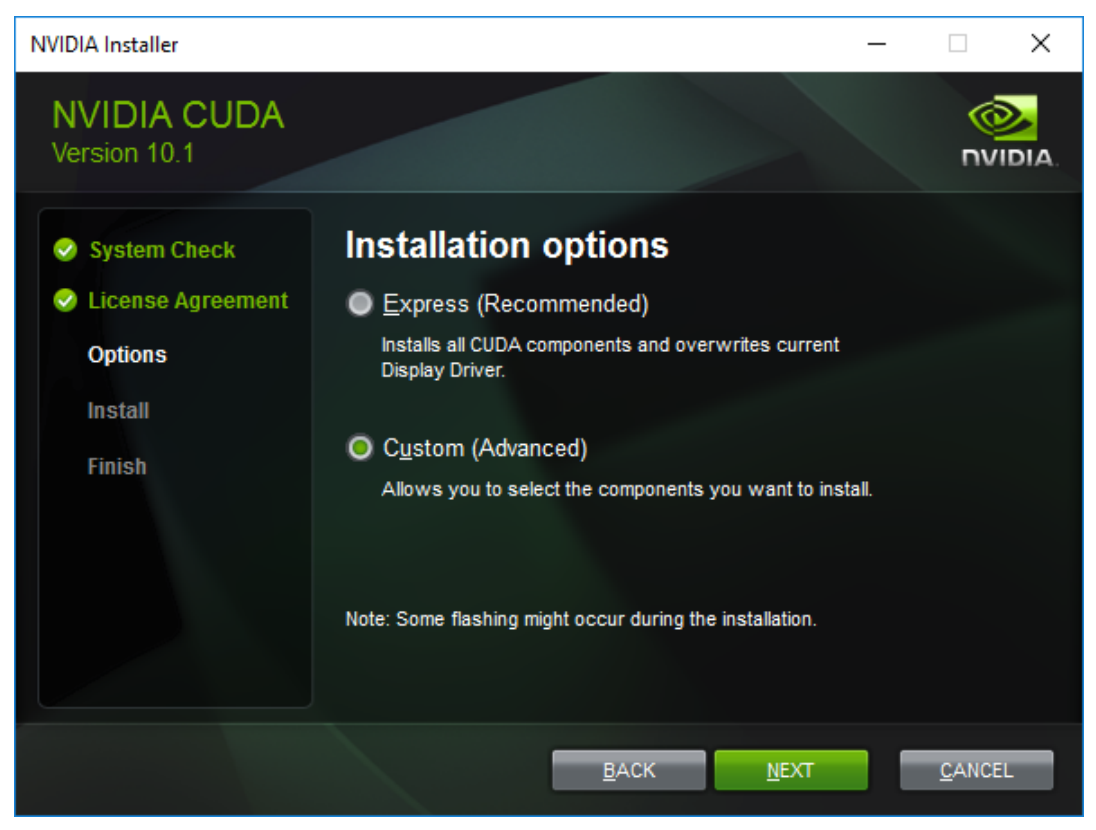

6. Since the confirmation screen of the custom installation option is displayed, turn off "CUDA – Visual Studio Integration" check, turn on the check for other items and click "NEXT".

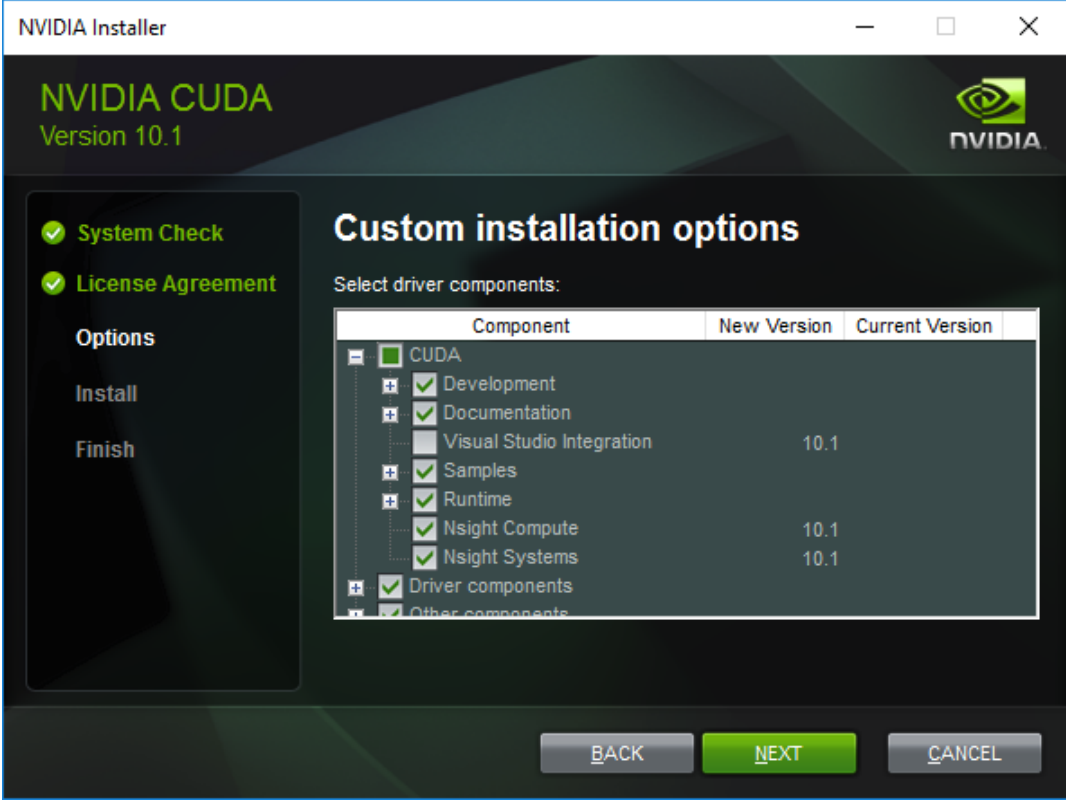

7. The installation location selection screen is displayed. Click "NEXT".

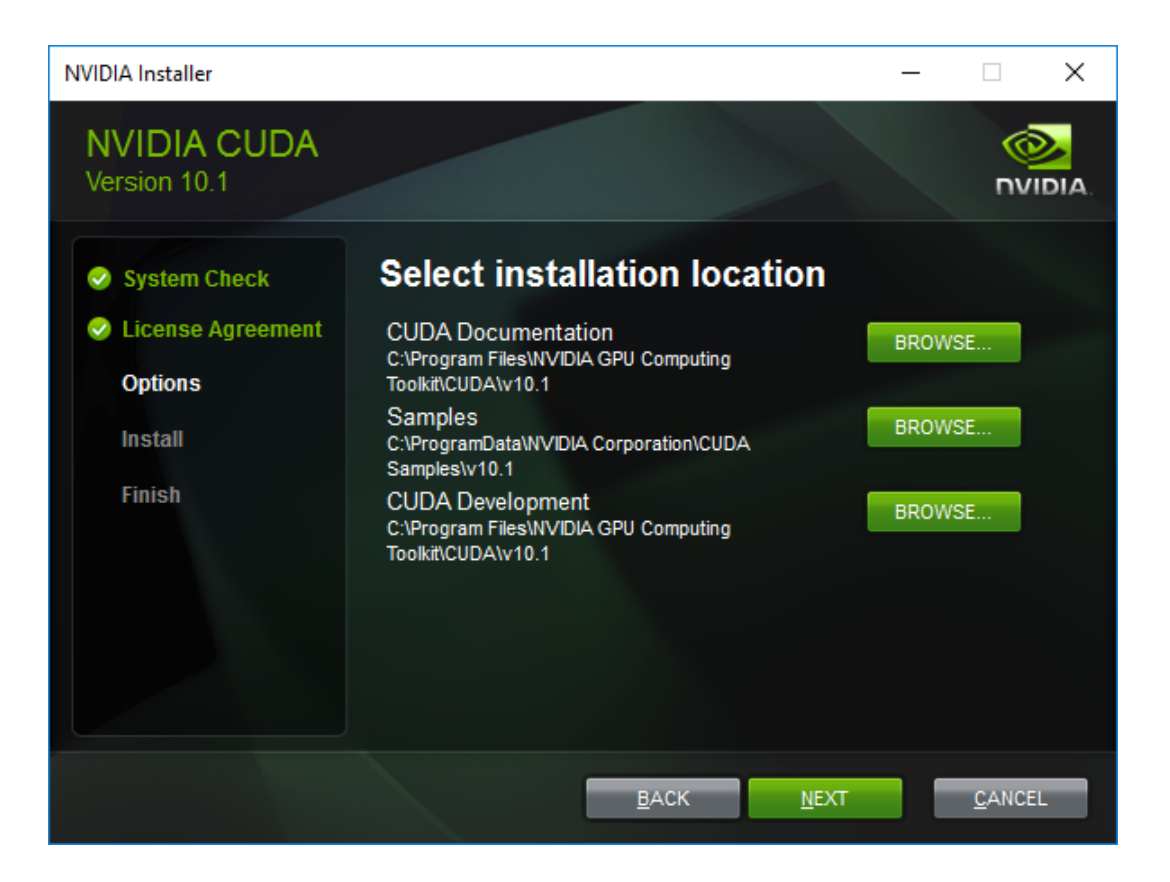

8. The installation completion screen will be displayed. Click "CLOSE".

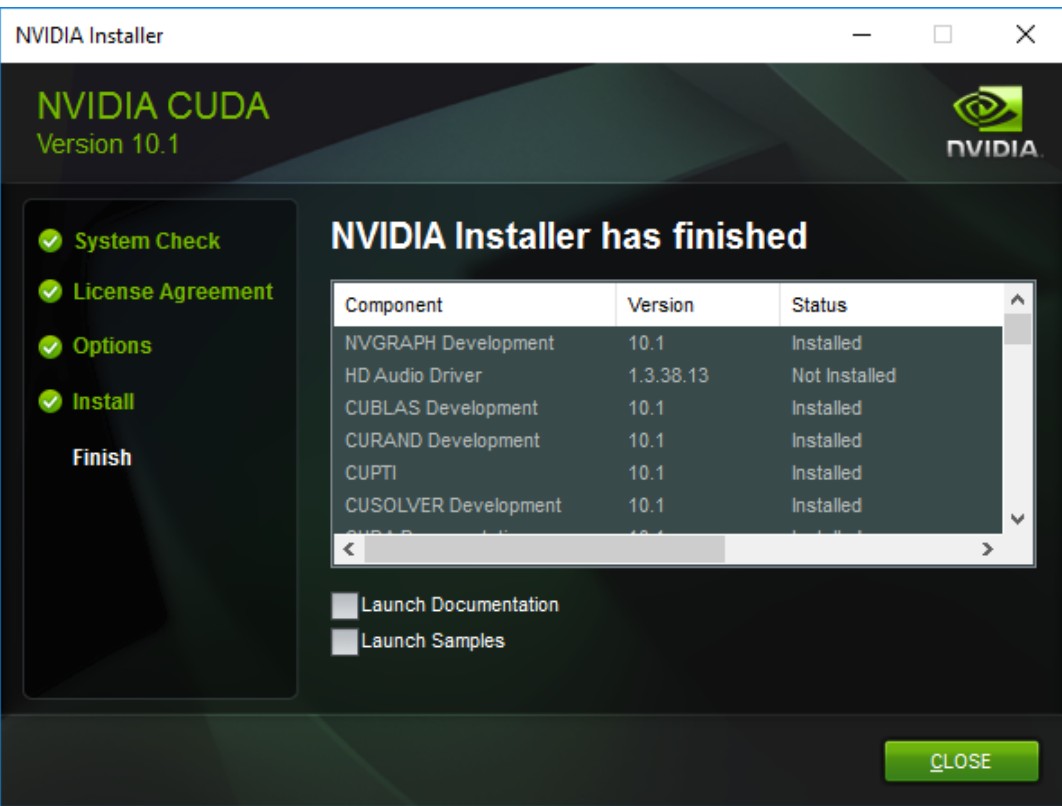